## **Windows Systemtyp erkennen**

Das Betriebssystem Windows gibt es in den zwei Versionen 32-bit und 64-bit. Um herauszufinden, welche Version Ihr Rechner verwendet, können Sie so vorgehen:

## **Windows 7 bis 10:**

Sie können die Systeminformationen aufrufen, indem Sie die Tasten **Windows** und **Pause** gleichzeitig drücken.

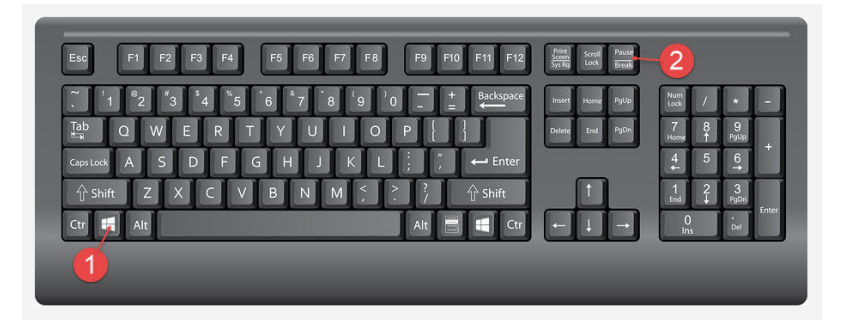

Es öffnet sich die Ansicht **Basisinformationen über den Computer anzeigen**. Diese zeigt unter dem Punkt **Systemtyp** die Version des Betriebssystems an.

Systemtyp: 64-Bit-Betriebssystem, x64-basierter Prozessor

## **Alternativ Windows 10**

Klicken Sie auf das Windows-Zeichen in der unteren linken Ecke Ihres Bildschirms. Geben Sie dann über die Tastatur den Begriff **Systeminformationen** ein.

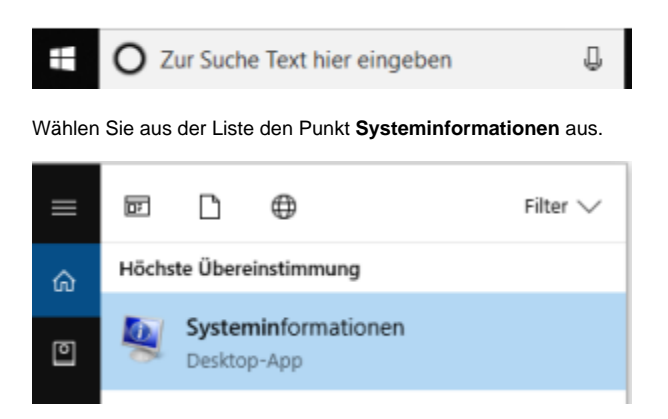

Es öffnet sich eine Übersicht, in der Sie auf der rechten Seite eine Reihe an Informationen zu Ihrem System finden, darunter auch den Systemtyp: Systemtyp x64-basierter PC

## **Alternativ Windows 7**

Klicken Sie zunächst auf "Start". Es öffnet sich eine Seitenleiste mit einem Eingabefeld. Geben Sie in das weiße Feld den Begriff **Systeminformationen** ein.

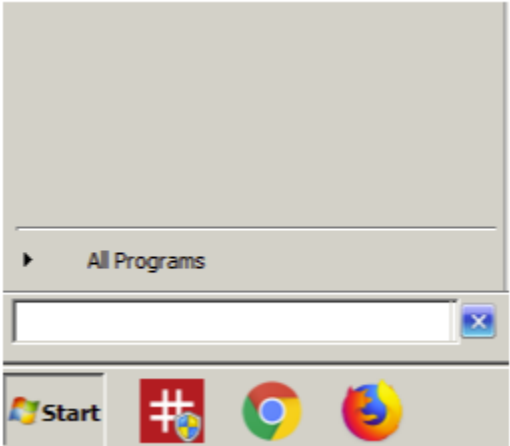

Wählen Sie aus der Liste den Punkt **Systeminformationen** aus. Es öffnet sich eine Übersicht, in der Sie auf der rechten Seite eine Reihe an Informationen zu Ihrem System finden, darunter auch den Systemtyp:

Systemtyp

x64-basierter PC